# **Tipps & Tricks**

## **Wir beantworten Ihre Fragen**

Fragen zu Beiträgen in der c't richten Sie bitte an

#### **unsere Kontaktmöglichkeiten:**

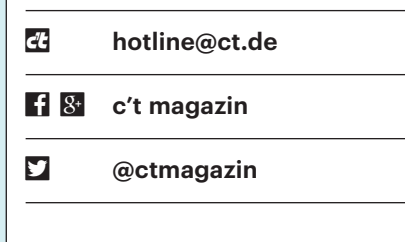

Alle bisher in unserer Hotline veröffentlichten Tipps und Tricks finden Sie unter **www.ct.de/hotline.**

# **Verteilte WhatsApp-Nachrichten unter iOS**

• Ich möchte von meinem iPhone per<br>
WhatsApp Nachrichten an mehrere<br>
Personen gleichzeitig schicken, ohne sie<br>
in eine Gruppe zusammenfassen zu müs-WhatsApp Nachrichten an mehrere Personen gleichzeitig schicken, ohne sie in eine Gruppe zusammenfassen zu müssen. Wie geht das?

Dazu gibt es in WhatsApp unter<br>
"Chats" die Broadcast-Listen. Tippen<br>
Sie auf "Neue Liste", um eine solche anzu-"Chats" die Broadcast-Listen. Tippen Sie auf "Neue Liste", um eine solche anzulegen. Anschließend fügen Sie Teilnehmer aus Ihrem Adressbuch hinzu. Jeder Adressat bekommt jetzt dieselbe Nachricht, sieht aber nicht, dass sie auch an andere Personen versendet wurde. *(jes@ct.de)*

# **Hörgerät als Headset für VoIP-Telefonie mit Android**

• Ich besitze seit Kurzem ein Hörgerät,<br>das sich über einen Adapter (Strea-<br>mer) per Bluetooth mit meinem Android-<br>Smartphone koppeln lässt. Bei Mobilfunkdas sich über einen Adapter (Streamer) per Bluetooth mit meinem Android-Smartphone koppeln lässt. Bei Mobilfunk-Telefonaten arbeitet das Hörgerät so problemlos als Headset. Kopple ich das Smartphone über Fritz!App Fon mit meiner Fritzbox, um es als Festnetz-Nebenstelle zu nutzen, dann funktioniert zwar die Anrufsteuerung mit dem Streamer, aber es kommt kein Ton an. Lässt sich das beheben?

MM bestätigt auf seinen Support-Seiten zur Fritz!App Fon, dass Android<br>hier noch Nachholbedarf hat, während<br>diese Kombination unter iOS schon funkten zur Fritz!App Fon, dass Android hier noch Nachholbedarf hat, während diese Kombination unter iOS schon funktioniert. Auch mit anderen VoIP-Apps wie CsipSimple, Redphone oder Zoiper scheitert diese Telefonie-Spielart. Es klappt trotzdem: Wir verbanden den integrierten SIP-Client eines Android-5-Smartphones mit der Fritzbox. Dazu tippt man in den Android-Systemeinstellungen auf "Anruf" und dort auf "Telefonkontoeinstellungen". Unter Android 6 heißen die Menüpunkte gleich, auch wenn sie etwas anders angeordnet sind.

Hier lassen sich SIP-Konten anlegen, die Android direkt nutzt und dabei auch Bluetooth-Headsets korrekt bedient. Tragen Sie als User-Name die von der Fritzbox vergebene Nebenstellennummer ein,

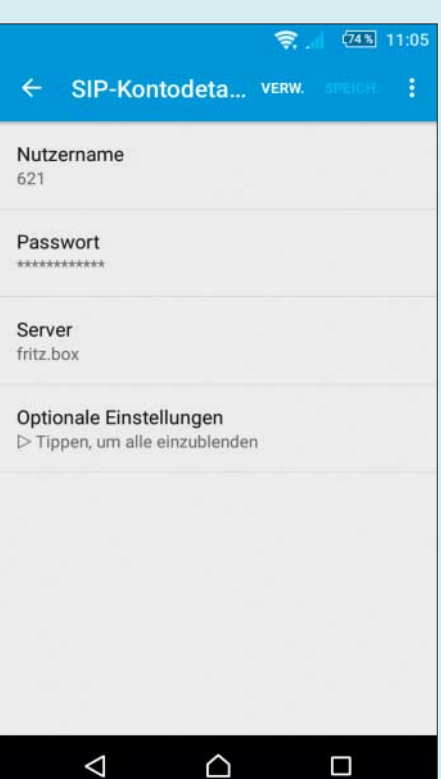

Der in Android integrierte SIP-Client funktioniert auch als Nebenstelle an Fritzboxen und bedient Bluetooth-Headsets korrekt.

zum Beispiel "621", und als Passwort das zugehörige. Der Server heißt "fritz.box". Die optionalen Einstellungen können Sie ignorieren.

Zum Schluss aktivieren Sie in der darüber liegenden Menüebene noch die Option "Eingehende Anrufe annehmen". Zwar warnt Android, dass das die Akkulaufzeit verkürzt, aber nach unserer Erfahrung ist der Effekt vernachlässigbar (c't 23/14, S. 114). *(ea@ct.de)*

# **Pokémon Go: Pokéstops entfernen**

• Das Spiel Pokémon Go hat auf meinem privaten Grundstück einen Pokéstop eröffnet. Seitdem pilgern immer<br>
mehr Spieler über mein Grundstück. Wie nem privaten Grundstück einen Pokéstop eröffnet. Seitdem pilgern immer mehr Spieler über mein Grundstück. Wie kann ich den Pokéstop schließen lassen, damit ich wieder meine Ruhe habe?

Stellen Sie dazu einen Antrag beim<br>Hersteller Niantic. Auf dessen eng-<br>lischsprachiger Webseite können Sie Po-<br>késtons oder Gyms unter Support/Trou-Hersteller Niantic. Auf dessen englischsprachiger Webseite können Sie Pokéstops oder Gyms unter Support/Troubleshooting melden, wenn diese auf privatem Grundbesitz oder an gefährlichen Stellen platziert wurden. Neben einer auf Englisch formulierten Begründung können Sie auch Dokumente im Anhang anfügen, die die Gefährlichkeit oder das Privateigentum nachweisen. Rechnen Sie aber aufgrund der großen Popularität des Spiels mit ein wenig Verzögerung, bis Niantic auf Ihre Anfrage reagiert. *(hag@ct.de)*

# **Outlook: Standard-Speicherort für Mail-Anhänge ändern**

• Ich lege die Mail-Anhänge aus Out-<br>Iook 2016 heraus in einem speziellen<br>Verzeichnis ab. Da der Speichern-Dialog<br>immer mein Dokument-Verzeichnis anlook 2016 heraus in einem speziellen Verzeichnis ab. Da der Speichern-Dialog immer mein Dokument-Verzeichnis anbietet, muss ich jedes Mal den richtigen Ordner auswählen. Wie kann ich den Standardordner ändern?

**Exercise Continues** Christian Standardordner aber durch einen Eintrag<br>Standardordner aber durch einen Eintrag<br>in der Windows-Registry umstellen. Öfftatsächlich nicht. Sie können den Standardordner aber durch einen Eintrag in der Windows-Registry umstellen. Öffnen Sie mit dem Tastenkürzel "Win + R" den "Ausführen"-Dialog. Anschließend tippen Sie "regedit" ins Suchfeld ein und bestätigen mit "OK". Im Registry-Ordner margermantgeranten mannemarkerten en

dann die neue Zeichenfolge DefaultPath und tragen den Pfad zum neuen Verzeichnis ein. Falls dieser Leerzeichen enthält, setzen Sie den gesamten Pfad in Anführungszeichen. Ab dem nächsten Start bietet Outlook diesen Ordner als Speicherort an. *(db@ct.de)*

## **Unity-Desktop: Ubuntu-Launcher verschieben**

• Ich habe gelesen, dass sich der Unity-<br>Launcher von Ubuntu jetzt auch an<br>den unteren Bildschirmrand verschieben<br>lässt. Eine Option dafür habe ich in den Launcher von Ubuntu jetzt auch an den unteren Bildschirmrand verschieben lässt. Eine Option dafür habe ich in den Einstellungen aber nicht gefunden. Wo kann ich das konfigurieren?

Erst seit Ubuntu 16.04 lässt sich der seitliche Launcher des Unity-Desk-<br>tops samt Dash und Anwendungsstartern<br>auch am unteren Bildschirmrand platzieseitliche Launcher des Unity-Desktops samt Dash und Anwendungsstartern auch am unteren Bildschirmrand platzieren. Canonical hat dafür allerdings keinen Schalter in die Systemeinstellungen eingebaut. Am schnellsten verschieben Sie

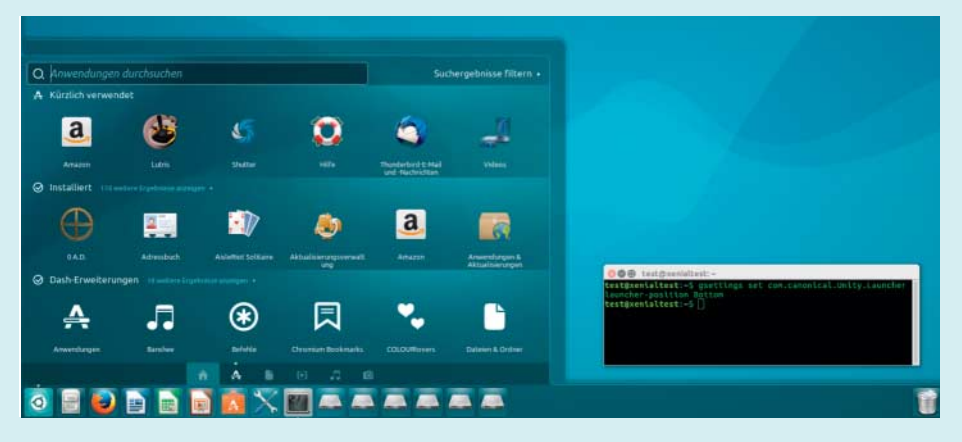

Ein Kommandozeilenbefehl verschiebt den Unity-Launcher samt Dash an den unteren Bildschirmrand

den Launcher mit einem Konsolenbefehl:

gsettings set com.canonical.unity.incom.canonical.unity.incom.canonical.unity.incom.canonical.unity.incom.canon<br>Unity.incom.canonical.unity.incom.canonical.unity.incom.canonical.unity.incom.canonical.unity.incom.canonical. .Launcher launcher-position Bottom

Um zum Standard zurückzukehren, ersetzt man "Bottom" durch "Left". Möchten Sie diese und andere Desktop-Einstellungen lieber in einer grafischen Oberfläche konfigurieren, können Sie das Unity

Tweak Tool mit der Software-Verwaltung nachinstallieren. Fehlt das Tool hier, müssen Sie zunächst die Universe-Paketquelle aktivieren. Dazu öffnen Sie über das Dash den Dialog "Anwendungen & Aktualisierungen", setzen das Häkchen vor "Von der Ubuntu-Gemeinschaft betreute freie und quelloffene Software (universe)", klicken auf "Schließen" und laden dann die Pa-

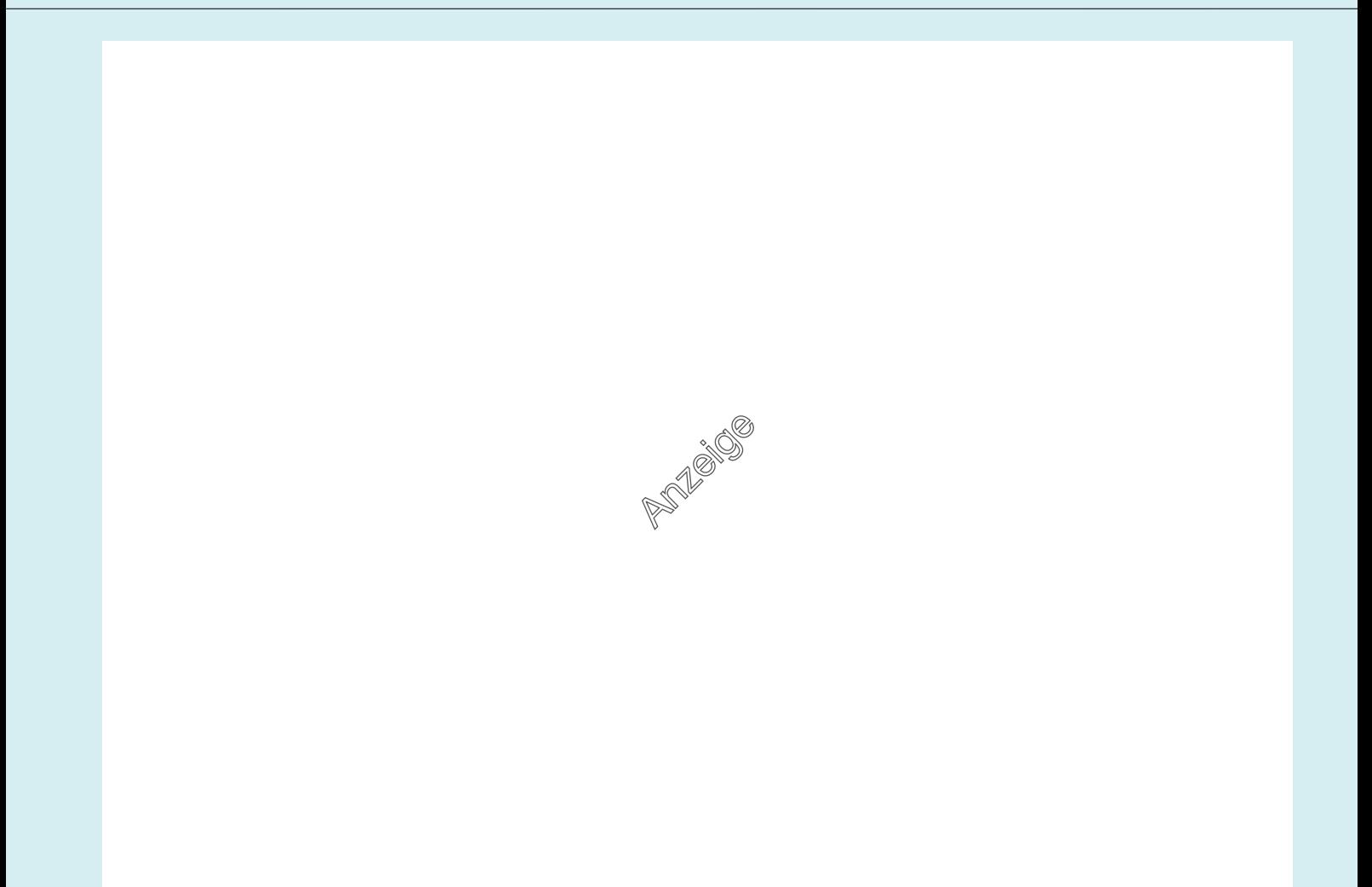

ketlisten neu. Danach können Sie das Ubuntu Tweak Tool installieren. Unter "Unity/Starter/Erscheinungsbild" hält das Tool die gesuchte Option bereit: Aktivieren Sie hier "Bottom", um den Launcher zu verschieben. *(lmd@ct.de)*

#### **Hoster mit DNSSEC**

• Welche Domain-Registrare sind Ih-<br>nen derzeit bekannt, die DS-Resource<br>Records (DNSSEC) unterstützen und sich<br>per API pflegen lassen? nen derzeit bekannt, die DS-Resource Records (DNSSEC) unterstützen und sich per API pflegen lassen?

Es gibt mittlerweile eine ganze Reihe<br>Eine Übersicht finden Sie unter ct.de/<br>-2643530. Inzwischen könnten es noch von Hostern, die DNSSEC anbieten. Eine Übersicht finden Sie unter ct.de/ -2643530. Inzwischen könnten es noch einige mehr sein. Zumindest Hexonet hat ein API dafür. Details zur Anwendung finden Sie unter https://wiki.hexonet.net/ wiki/DNSSEC. *(dz@ct.de)*

## **Avira-Update bricht ab: keine Verbindung zum Internet möglich**

• Ich benutze die kostenlose Version<br>des Virenscanners Avira. Seit Kurzem<br>bricht das Update der Virendefinitionen<br>mit der Fehlermeldung ab. es bestehe des Virenscanners Avira. Seit Kurzem bricht das Update der Virendefinitionen mit der Fehlermeldung ab, es bestehe keine Verbindung zum Internet, obwohl dies nicht stimmt.

Dieses Problem tritt ab und zu auch bei<br>der Pro-Version auf. Offenbar behinder Pro-Version auf. Offenbar behin-

dert sich Avira dabei selbst mit einer seiner Schutzfunktionen. Das lässt sich wie folgt abstellen: Öffnen Sie die Avira-Oberfläche und rufen Sie aus dem Menü Extras/Konfiguration auf. Dort entfernen Sie unter Allgemeines im Abschnitt Produktschutz das Häkchen vor "Prozesse vor unerwünschtem Beenden schützen", bestätigen die Nachfrage des UAC und wiederholen den Update-Versuch. Nun sollte es gelingen. Vergessen Sie nicht, die Funktion anschließend wieder zu aktivieren. *(bkr@ct.de)*

### **Verwirrende Auswahl an Tuner-Varianten bei DVB-Receivern**

• Im Artikel "Full HD vom Funkturm"<br>in c't 13/16 haben Sie einige Emp-<br>fangsgeräte vorgestellt, darunter auch den<br>VU+ 4K. Das Testgerät war nur mit einem in c't 13/16 haben Sie einige Empfangsgeräte vorgestellt, darunter auch den VU+ 4K. Das Testgerät war nur mit einem Single-Tuner ausgestattet, im Internet scheint es das Gerät aber nun mit einem Doppel-Tuner zu geben. Wurde der zweite Tuner bewusst nicht angesprochen, weil dieser Probleme bereitet oder in Deutschland nicht funktioniert?

Unser Testgerät war tatsächlich nur<br>mit einem Single-Tuner ausgestattet.<br>Inzwischen bietet der Hersteller auch einem kombinierten DVB-C/T2 Dual-Tuner mit einem Single-Tuner ausgestattet. Inzwischen bietet der Hersteller auch einen kombinierten DVB-C/T2 Dual-Tuner an und sollte somit auch für parallele TV-Aufzeichnungen geeignet sein. Zusätzlich kann man noch den DVB-S2-Dual-Tuner nutzen, der beim VU+ 4K bereits fest verbaut ist.

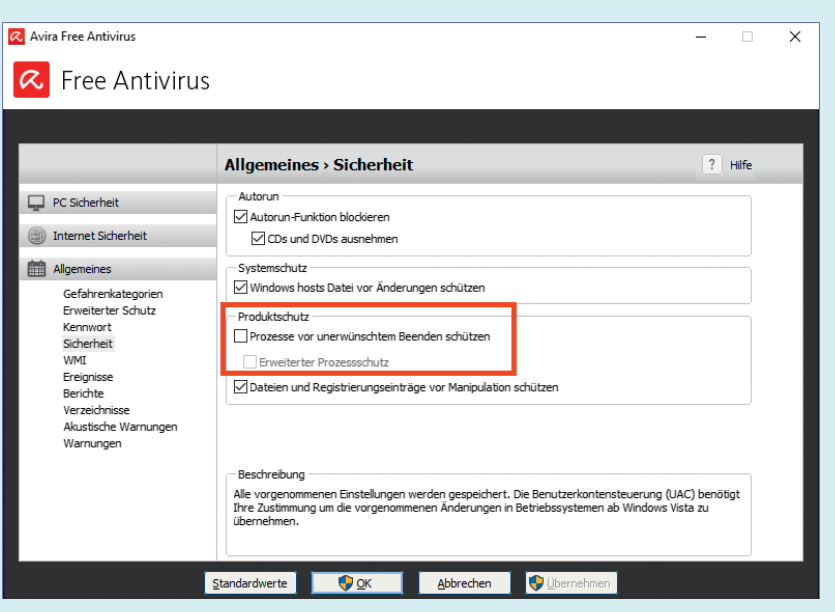

Ist der Haken bei dieser Option gesetzt, blockiert sich Avira unter Umständen beim Update selbst.

Die oft recht verwirrende Auswahl an Tuner-Varianten bei DVB-Receivern mit Linux-System wie dem VU+ 4K ist allerdings ein allgemeines Phänomen. Gerade die Hersteller der Linux-Receiver statten ihre Produkte gerne mit frei belegbaren Tuner-Slots aus, die dann nach Bedarf von Händlern oder Kunden bestückt werden können. So lassen sich oft auch verschiedene Empfangswege kombinieren – etwa ein DVB-C- mit einem DVB-T2-Tuner.

*(sha@ct.de)*

#### **Partition bei Windows-10- Installation lässt sich nicht ändern**

• Das heruntergeladene Windows-10-<br>ISO bietet beim Start von Setup.exe<br>nur das Umwandeln meiner bestehenden<br>Windows-Installation an. aber keine sau-ISO bietet beim Start von Setup.exe nur das Umwandeln meiner bestehenden Windows-Installation an, aber keine saubere Neuinstallation auf einer anderen Partition.

**Example 15 September 15 September 15 September 15 September 16 September 16 September 16 September 16 September 16 September 16 September 16 September 16 September 16 September 16 September 16 September 16 September 16 Se** Windows-Setup-Programm nur an, wenn Sie vom Installationsmedium booten. Alternativ starten Sie die Setup.exe nicht aus dem Wurzelverzeichnis des Mediums, sondern die gleichnamige Anwendung aus dem Order "Sources".

*(axv@ct.de)*

#### **Lokale Ordner auf Laufwerksbuchstaben umleiten**

Solution Rechner-Umstieg habe<br>
ich die Zahl meiner Partitionen deut-<br>
lich verringert. Wenn ich jetzt etwa ein<br>
Brennprojekt öffne, findet die Software ich die Zahl meiner Partitionen deutlich verringert. Wenn ich jetzt etwa ein Brennprojekt öffne, findet die Software die Dateien nicht mehr. Der Kommandozeilenbefehl subst weist lokalen Ordnern zwar vorübergehend Laufwerksbuchstaben zu, aber wie mache ich das dauerhaft?

Hierfür gibt es zwei elegante Lösungen; beide kommen mit Bordmitteln<br>aus. Am einfachsten verbinden Sie den<br>Ordner als Netzlaufwerk. Unter Windows gen; beide kommen mit Bordmitteln aus. Am einfachsten verbinden Sie den Ordner als Netzlaufwerk. Unter Windows 10 finden Sie den Befehl im Ribbon unter "Neu/Einfacher Zugriff/Als Laufwerk zuordnen". Dort wählen Sie erst den gewünschten Laufwerksbuchstaben und tragen dann den Ordner als UNC-Pfad nach der Form "\\localhost\Laufwerk\$\Ordner\Beispiel" ein. "D:\\Brennprojekte\ Hörbücher" würde also zu "\\localhost\

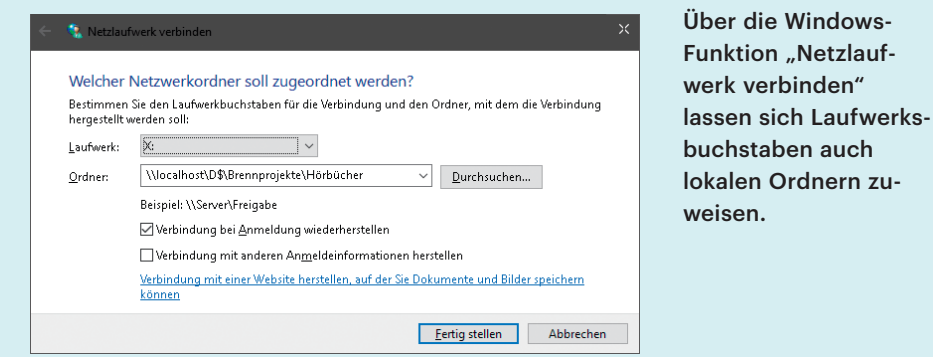

D\$\Brennprojekte\Hörbücher". Stellen Sie sicher, dass die Option "Verbindung bei Anmeldung wiederherstellen" aktiv ist, bevor Sie auf "Fertig stellen" klicken.

Die zweite Möglichkeit ist eine Registry-Anpassung, die einem im System verankerten subst-Befehl gleichkommt. Hierfür wechseln Sie in der linken Spalte des Registrierungs-Editors zu HKEY\_LOCAL\_ MACHINE\ SYSTEM\CurrentControl-Set\Control\Session Manager\DOS Devices und tragen Ihre Zuordnung dort als neue "Zeichenfolge" (REG SZ) ein: "\??\

Laufwerk:\Ordner\Beispiel\" (ohne Anführungszeichen). Der Beispielpfad wäre folglich  $\gamma$ :??\D:\Brennprojekte\Hörbücher". Die Zuordnung erfolgt erst nach einem Neustart.

Der zweite Ansatz hat den Vorteil, dass alle Programme den Ordner als lokales Laufwerk erkennen – einige Anwendungen weigern sich nämlich, Netzwerkpfade zu beschreiben. Sollten Sie den Ordner aber verschieben oder löschen, wird Windows mit viel Prozessor-Power versuchen, die Zuweisung trotzdem durchzuführen: Ein schwer lahmendes System ist die Folge. *(ghi@ct.de)*

### **CorelDraw X8: Benutzerhandbuch für E-Book-Reader finden**

In der Feature-Liste von CorelDraw X8<br>steht, dass es Handbücher für E-Book-<br>Reader geben soll. Leider habe ich sie nicht<br>gefunden – wo verstecken sie sich? steht, dass es Handbücher für E-Book-Reader geben soll. Leider habe ich sie nicht gefunden – wo verstecken sie sich?

Die E-Books finden Sie auf der Corel-<br>Homepage. Melden Sie sich dort mit<br>Ihrem Nutzerkonto an. Klicken Sie unter<br>dem Menüpunkt "Ihre Produkte" auf Homepage. Melden Sie sich dort mit Ihrem Nutzerkonto an. Klicken Sie unter dem Menüpunkt "Ihre Produkte" auf "Downloads", gelangen Sie in den Download-Bereich. Gleich der erste Listeneintrag leitet zu den Handbüchern von Corel-Draw, Photo-Paint und Corel Designer weiter. Legen Sie die Sprache fest und klicken Sie auf den blauen Download-Button. Anschließend können Sie die Benutzerhandbücher wahlweise im Epub- oder Mobi-Format herunterladen. *(mre@ct.de)*

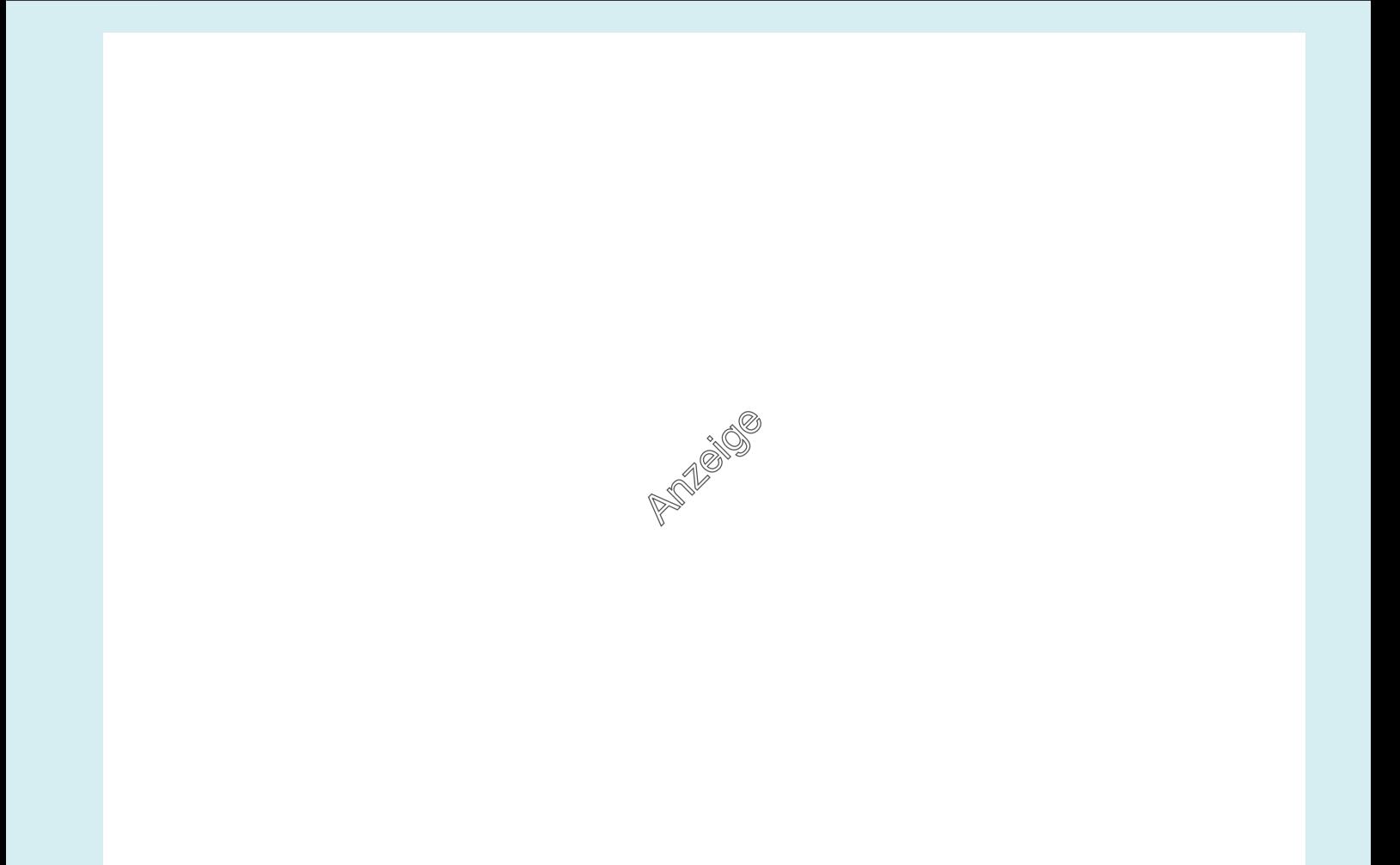